## 地域力保全型一般競争入札 (事後審査型) 05.事後審査申請書の提出

## (1) 事後審査申請書の提出

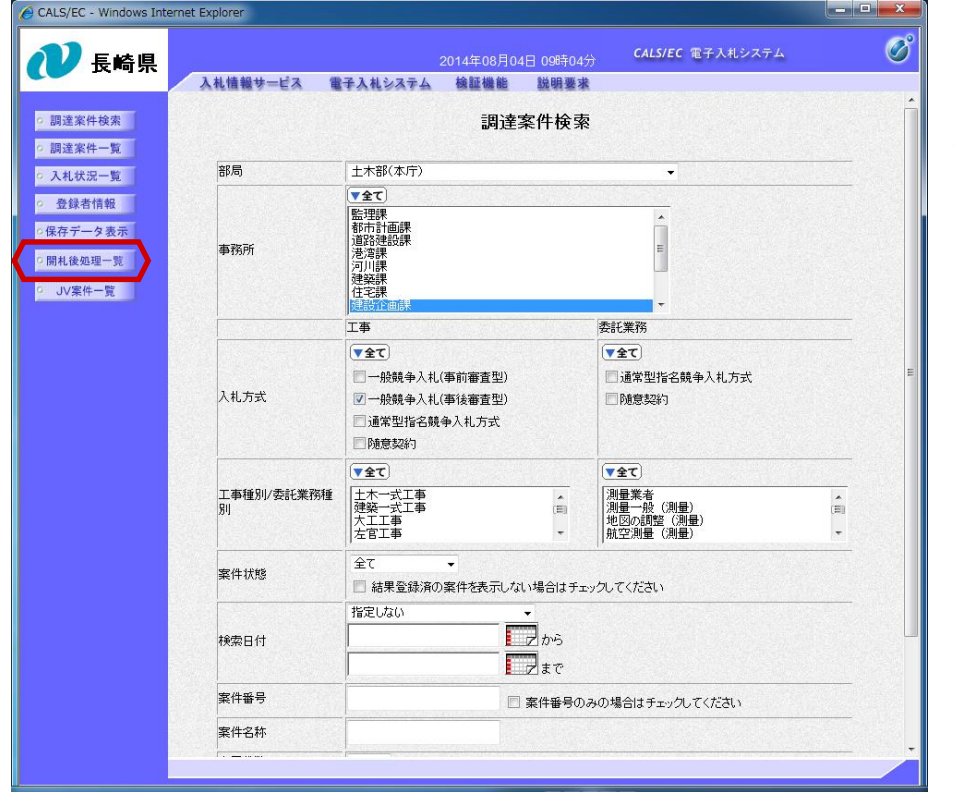

電子入札システムへのログイン後 必要な条件を設定し、 【開札後処理一覧】ボタンを 押下します。

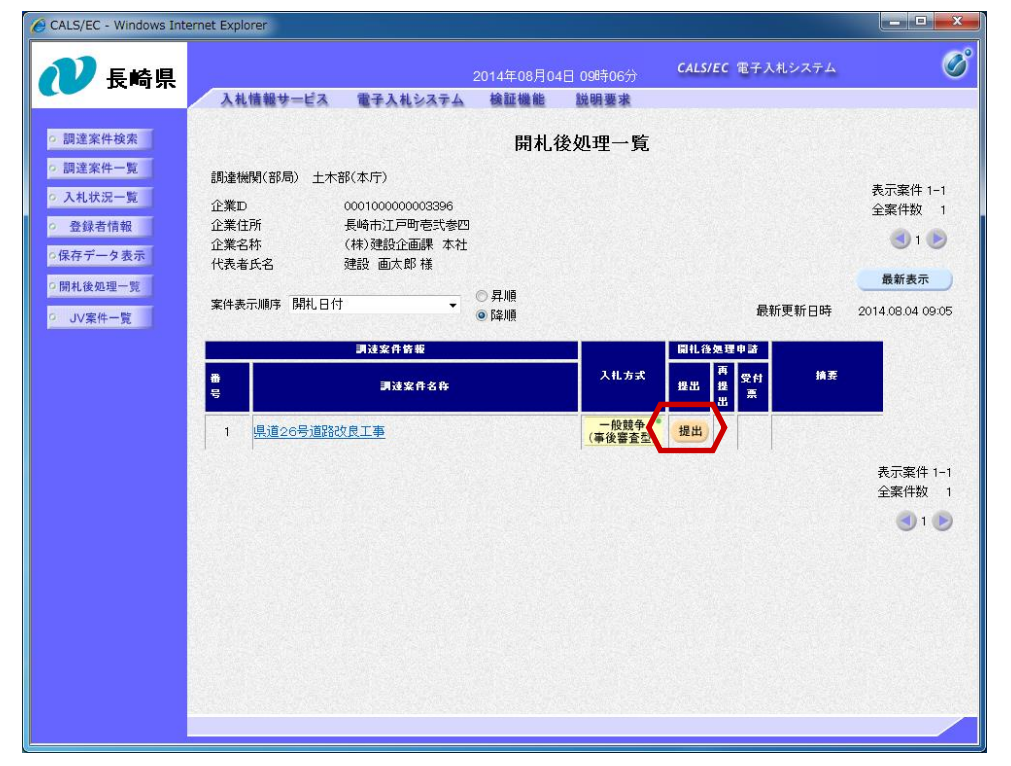

開札後処理一覧画面が表示され ます。

「開札後処理申請」の「提出」 欄にある【提出】ボタンを押下 します。

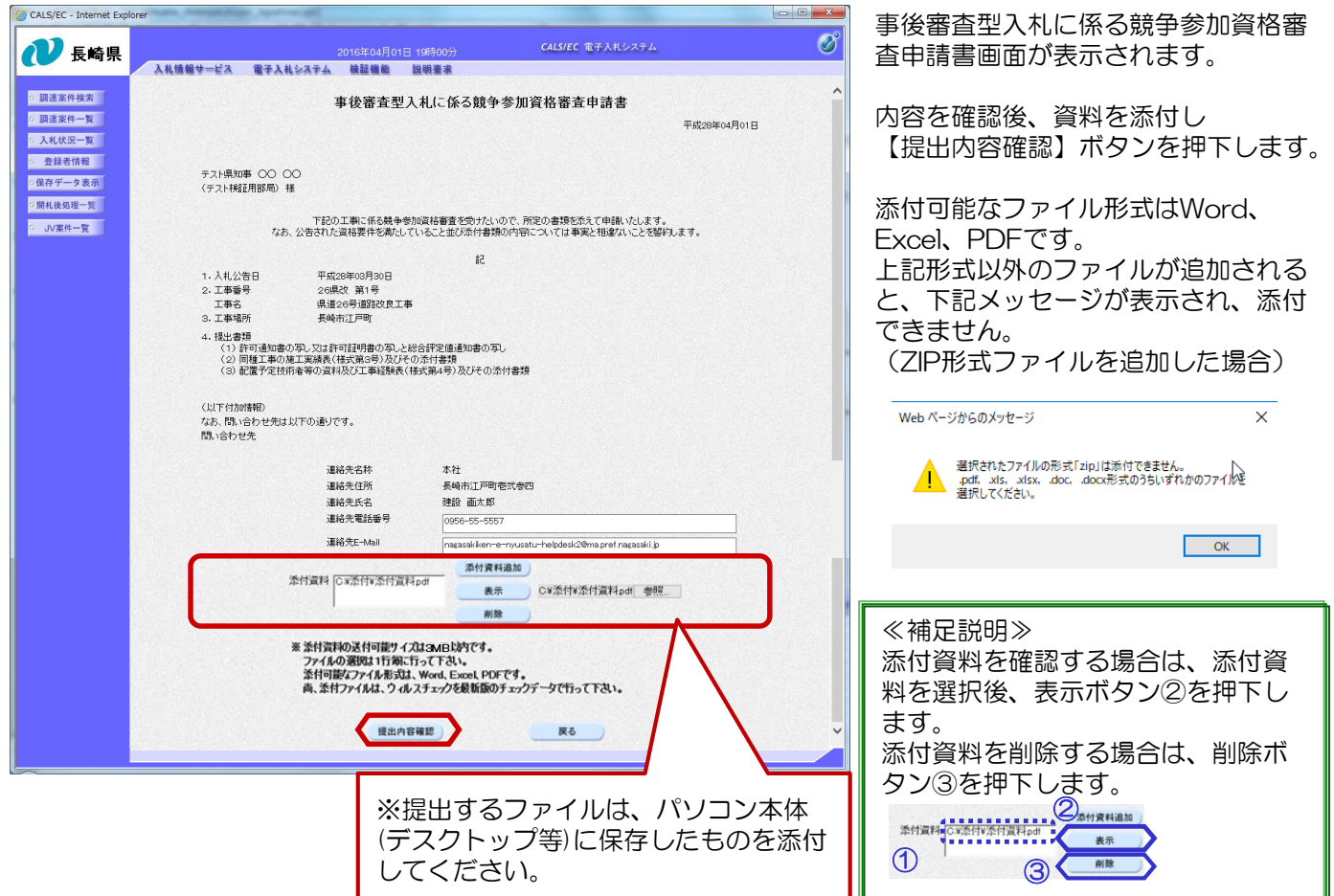

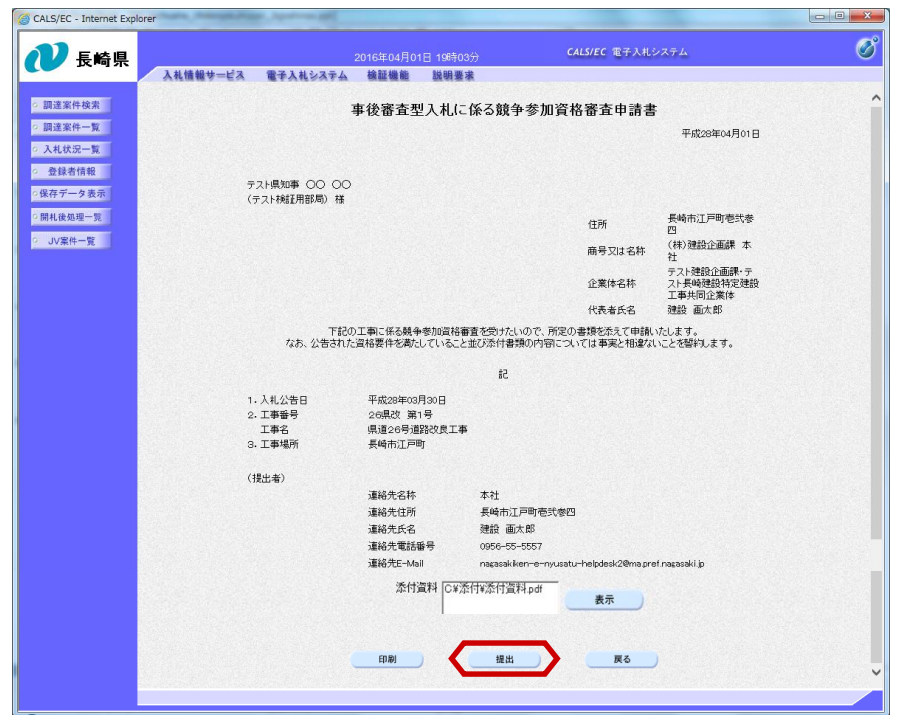

再度内容を確認し、 【提出】ボタンを押下します。

## 地域力保全型一般競争入札(事後審査型)-05.事後審査申請書の提出

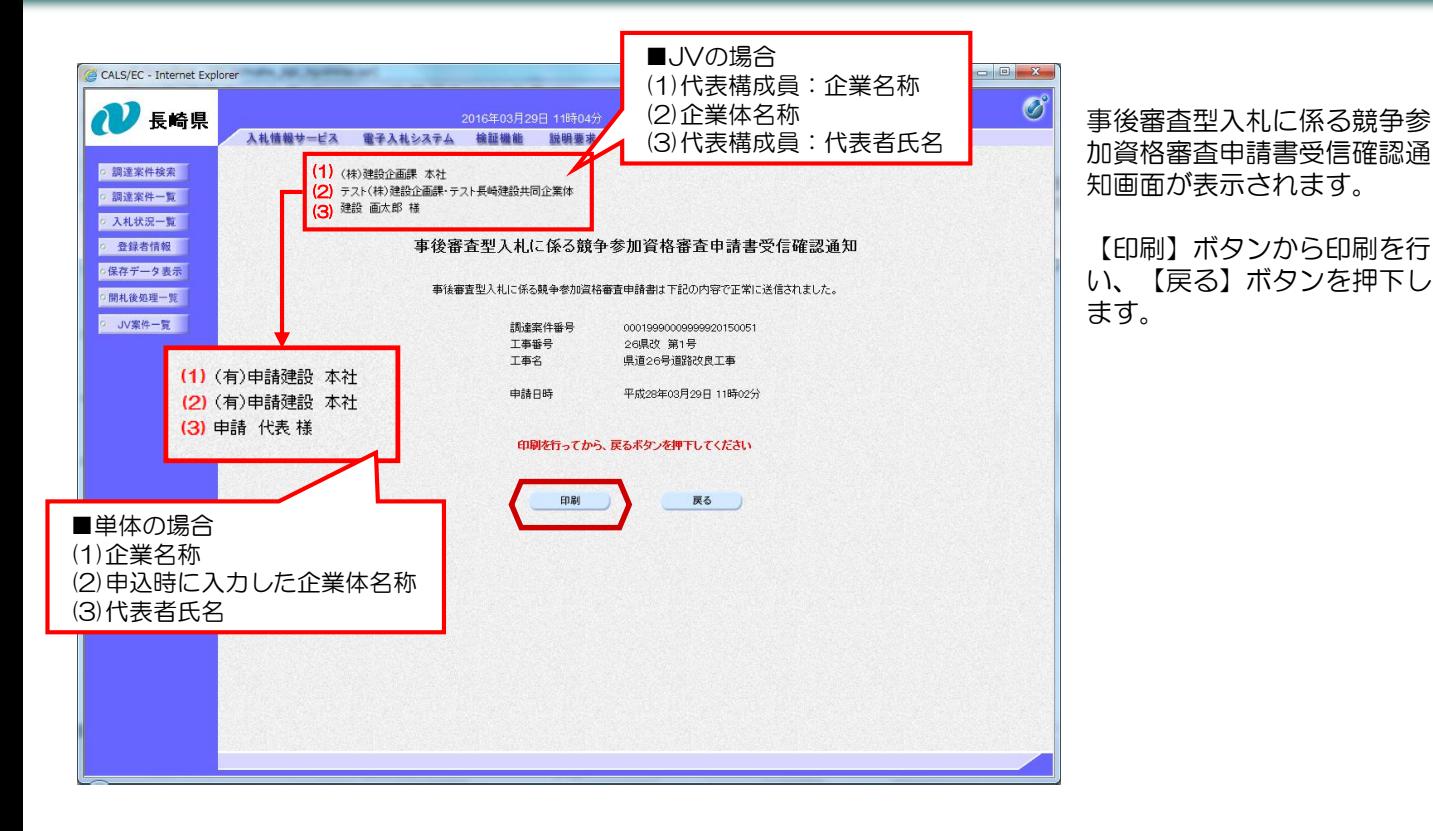

C CALS/EC - Windows Internet Explorer  $\overline{\mathscr{O}}^\circ$ CALS/EC 電子入札システム 2014年08月04日 09時30分 長崎県 す。 入札情報サービス 電子入札システム 検証機能 説明要求 ○ 調達案件検索 開札後処理一覧 ○ 調達案件一覧 調達機関(部局) 土木部(本庁) 表示率件 1-1 ○ 入札状況一覧 企業D 0001000000003396 全案件数 1 長崎市江戸町壱弐参四 ○ 登録者情報 企業住所  $\bigcirc$  :  $\bigcirc$ (株)建設企画課 本社 企業名称 ○保存データ表示 建設 画太郎様 代表者氏名 ○開札後処理一覧 最新表示 ◎昇順 案件表示顺序 開札日付 ⊋ 最新更新日時 2014.08.04 09:22 ○ JV案件一覧 ◎降順 調達案件情報 田井 各加理由誌 入札方式 受付 摘要 番号 <sup>提</sup>出 調達案件名称 提出 薫 1 県道26号道路改良工事 表示案件 1-1 全室件数 1  $\bigodot$  1  $\bigodot$ 

開札後処理一覧画面に戻りま

【印刷】ボタンから印刷を行

「提出」欄にあった【提出】 ボタンは【表示】ボタンに変 わります。

これで、事後審査型入札に係 る競争参加資格審査申請書の 提出手続きは完了です。

## (2) 事後審査申請書受付票の受理

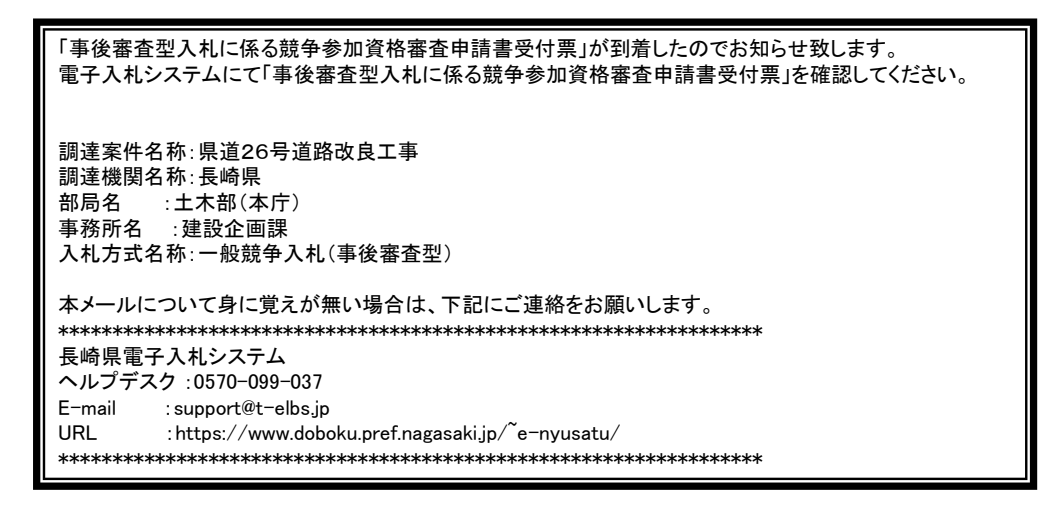

事後審査型入札に係る競争参加資格審査申請書受付票が発行されると、連絡先E-mail宛てに通知書発行主旨 のメールが届きます。電子入札システムにログイン後、以下の操作により通知書を確認します。 ※複数営業所を登録(委任)している場合、メール内に指名を受けた営業所名称の記載をしておりませんので、 本社/営業所いずれも確認を取って頂く様お願い致します。

> 電子入札システムへのログ イン後、必要な条件を設定 し【開札後処理一覧】ボタ

ンを押下します。

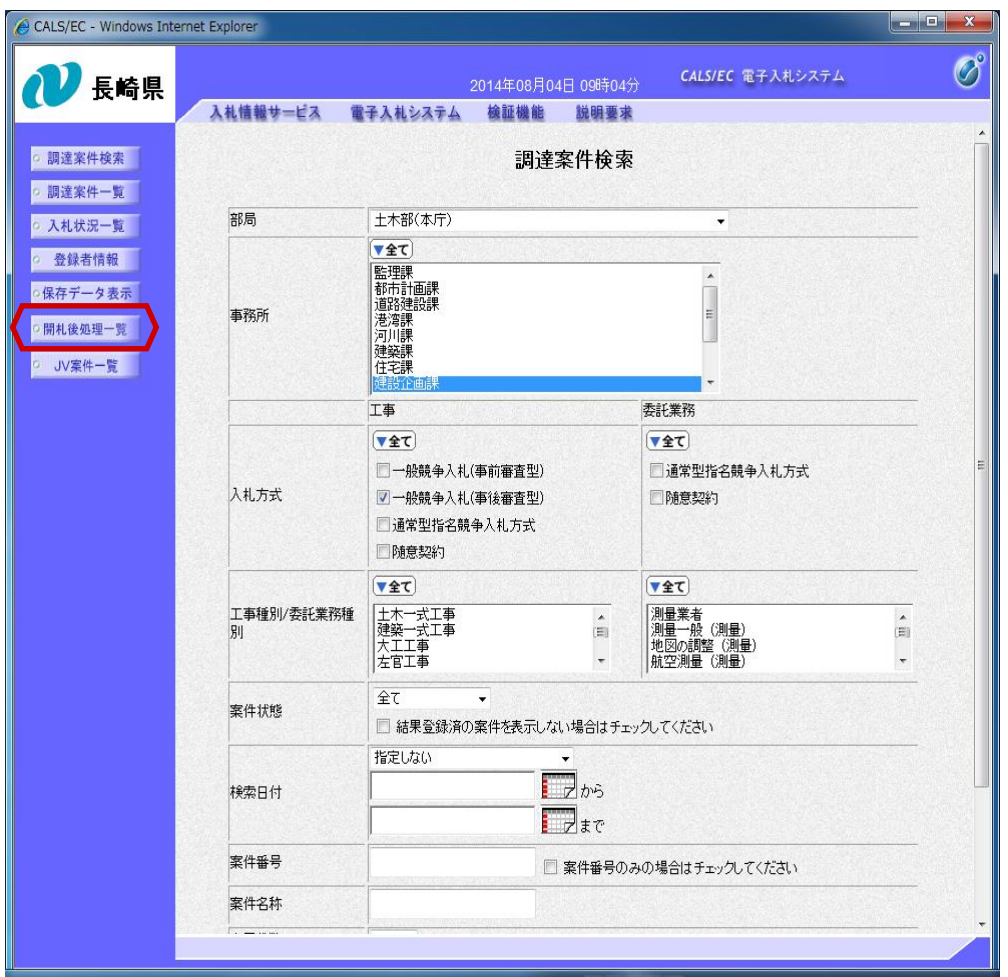

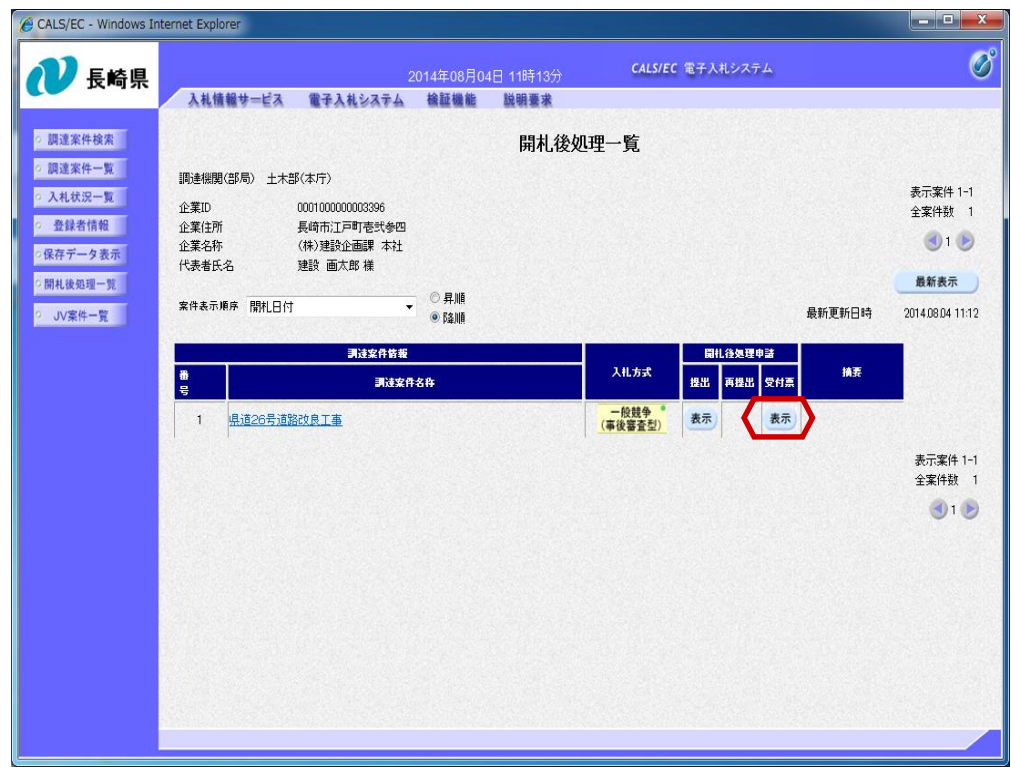

事後審査型入札に係る競争 参加資格審査申請書受付票 を確認する案件の、「開札 後処理申請」の「受付票」 欄にある【表示】ボタンを 押下します。

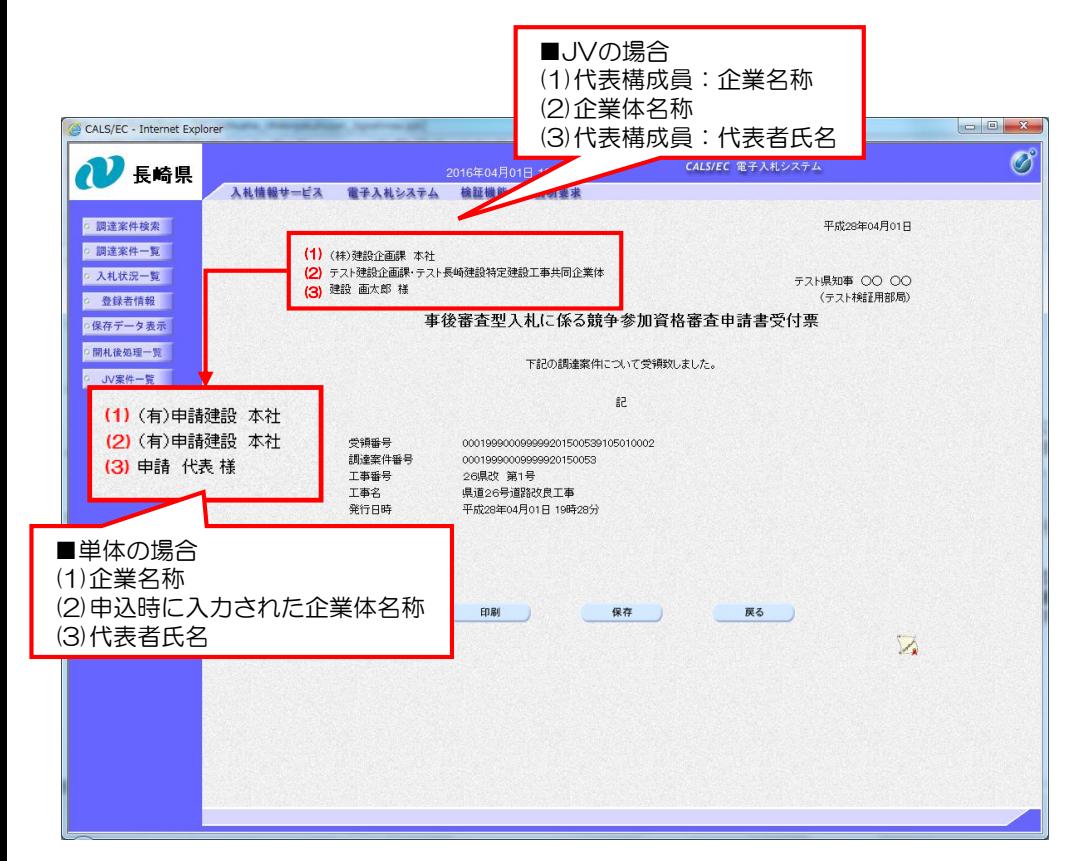

事後審査型入札に係る競争 参加資格審査申請書受付票 が表示されます。

申請書が受付けられた事を 確認します。

これで事後審査型入札に係 る競争参加資格審査申請書 受付票の確認は完了です。